## **ACTIVIDADES 2 y 3: RELACIONES ENTRE CELDAS Y ESTADÍSTICA**

En esta actividad comenzaremos "relacionando" las celdas de vuestra hoja de cálculo entre ellas mismas y con otras hojas y/o pestañas.

Las relaciones de celdas son muy sencillas, sólo necesitamos fijarnos en un ítem que aparece en la barra de herramientas de nuestro editor (EXCEL, para la mayoría), y es la "barra de funciones":

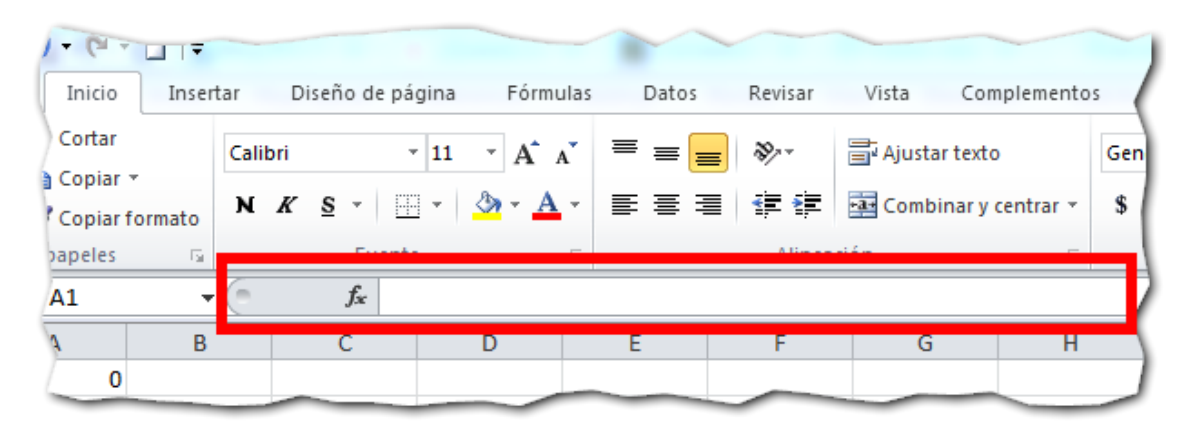

Veamos cómo funciona con un ejemplo:

Como recordaréis, las hojas de cálculo se pueden dividir por pestañas para así hacer más sencilla y clara su utilización. Pues bien, yo suelo utilizar múltiples pestañas en mis hojas de cálculo (para exámenes, ejercicios, trabajos, fichas individuales de alumnos…), y lo que más necesito en una pestaña principal donde pueda ver, en un solo golpe de vista, las notas de mis alumn@s por trimestre. Ya que nosotros hicimos una hoja de cálculo con dos pestañas, vamos a utilizarla.

Al final de la pestaña de la evaluación del cuaderno, hay una columna de que pone MEDIA FINAL, y esa es la nota que nos interesa tener en la de EVALUACIÓN GENERAL, para la puntuación de las actividades. Para hacerlo así, hay varias formas de llevarlo a cabo, y nosotros iremos a por la más sencilla:

Selecciono la celda del ALUMNO 1 de la columna de ACTIVIDADES de la pestaña de EVALUACIÓN GENERAL (que es la que utilizaremos en este caso). Una vez seleccionada (puntero sobre ella y "clic" en el botón izquierdo), me voy a la barra de funciones (imagen superior), pincho sobre ella y escribo el signo "**=**" (sin las comillas). Ahora me voy a la pestaña de EVALUACIÓN CUADERNO, pincho sobre la celda de MEDIA FINAL del ALUMNO 1 y pulso "Enter" (o "Intro"). ¡Y ya está!, ya he vinculado esa celda, y cualquier cosa que escriba en ella me aparecerá en la celda del ALUMNO 1 de la pestaña de EVALUACIÓN GENERAL.

Pero aquí no termina todo. Ahora deberíamos hacer lo mismo para cada celda, así que tenemos un "truquito" para ahorrarnos todos estos pasos. Selecciono la celda de ALUMNO 1 de la columna de ACTIVIDADES y le doy a copiar. Seguidamente, pincho la celda

inmediatamente inferior, y sin soltar el botón, arrastro el cursor para que seleccione todas las celdas que tengo por debajo. Una vez hecho, pincho sobre la selección con el botón derecho (o arriba a la izquierda, en la barra de herramientas, en el botón "pegar"), y selecciono la opción PEGAR FÓRMULAS. Y con esto hemos copiado la columna entera.

**Nota:** Esto también lo podemos hacer con las filas, lo cual nos ahorrará mucho trabajo.

 También podremos relacionar celdas de diferentes hojas de cálculo, aunque por lo que hasta ahora he descubierto, sólo en ordenadores de sobremesa y portátiles, ya que las tablets están un poco limitadas en ese aspecto

## **¡¡¡¡MUY BIEN, YA SABÉIS RELACIONAR CELDAS!!!!**

Ahora toca empezar con la estadística.

La estadística es muy sencilla, y sólo explicaré la que necesitaremos para nuestra hoja de cálculo: sumar, restar, multiplicar, dividir, porcentajes y promedios (aunque si alguien quiere saber algo más, que me pregunte).

Como ya habéis visto en el punto anterior la utilización de la barra de funciones, no es necesario que la vuelva a explicar, sólo os diré lo que debéis poner en ella.

**SUMA:** Seleccionáis la celda en la que queréis que aparezca la suma, después vais a la barra de funciones y escribís el signo "**=**", tras esto, si queréis sumar **dos** celdas, seleccionáis la primera, escribís el signo "**+**", seleccionáis la segunda y pulsáis ENTER. Con esto ya os aparecerá la suma de ambas celdas en la celda que elegisteis.

Pero, ¿y si queremos sumar muchas y no quiero seleccionarlas de 1 en 1? Entonces haremos lo siguiente:

Seleccionáis la celda en la que queréis que aparezca la suma (de una columna, celda o varias celdas), tras esto os vais a la barra de tareas y seleccionáis la pestaña FÓRMULAS. Una vez en esa pestaña seleccionáis arriba a la derecha, en la zona de funciones, el botón que pone MATEMÁTICAS Y TRIGONOMÉTRICAS

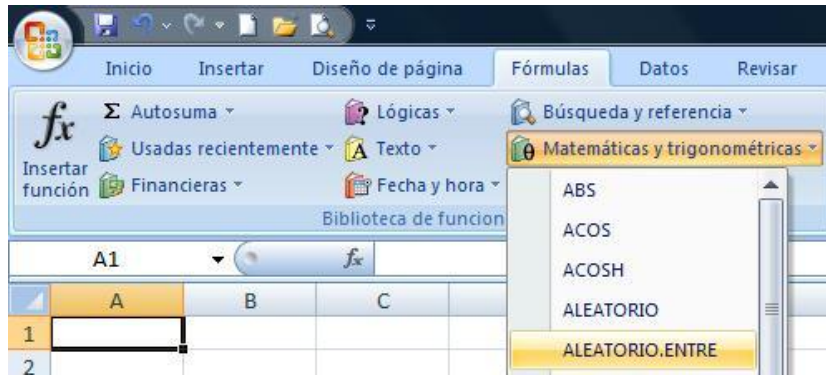

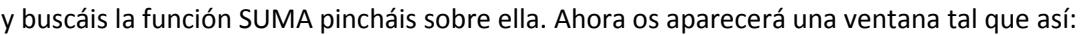

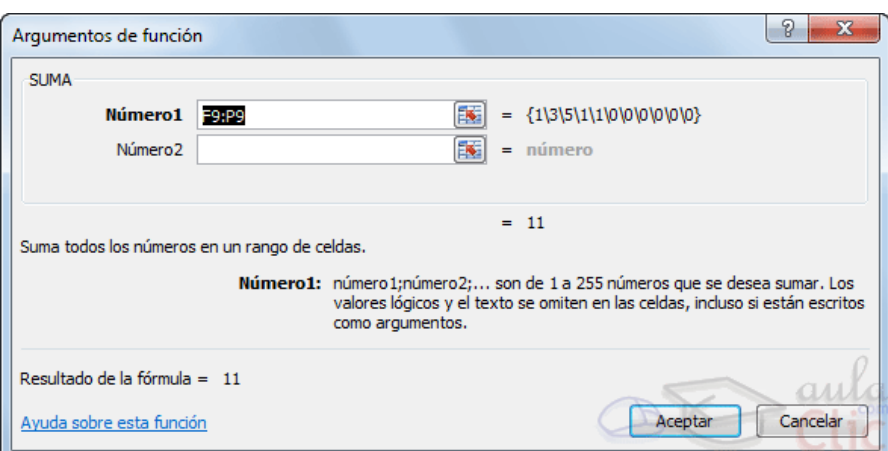

Aquí, sin ser necesario que escribáis los número de las celdas, podéis arrastrar esta ventana a un lado y seleccionar y arrastrar el cursor para utilizar las celdas que queráis, eso sí, cada vez que cliquéis de forma individual una celda o un grupo de celdas, debéis volver a esta ventana y seleccionar NUMERO 2, o los siguientes (cada vez que seleccionas el último número, automáticamente aparece otro debajo), para poder seguir sumando.

Una vez que tengáis todo lo necesario, pulsáis aceptar y listo.

**RESTAR:** Igual que la suma. Y si queréis utilizar la función, tendréis que buscar la función RESTO

**MULTIPLICAR:** Igual que la suma. Y si queréis utilizar la función, tendréis que buscar la función PRODUCTO

**DIVIDIR:** Igual que la suma. Y si queréis utilizar la función, tendréis que buscar la función **COCIENTE** 

**PROMEDIO:** Igual que la suma, sólo que tendréis que utilizar paréntesis. Por ejemplo: (3+6+9+6)/4=6, y los números del paréntesis serán las celdas.

Y si queréis utilizar la función (que será más fácil), tendréis que buscar la función PROMEDIO dentro de las funciones de ESTADISTICAS, no de matemáticas:

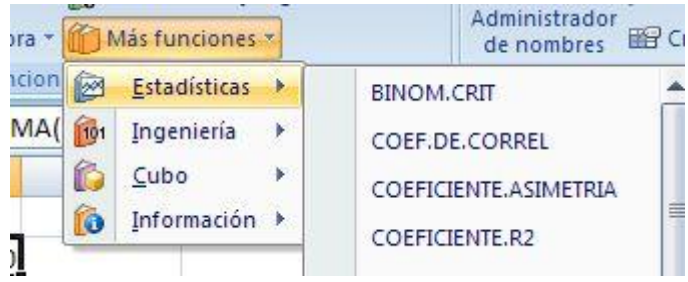

**PORCENTAJES:** En cuanto a los porcentajes, con todo lo visto anteriormente, sólo hemos de aplicar las fórmulas que hemos visto.

Esto se hace siempre y cuando queramos extrapolar las notas de cada ÍTEM que necesitemos a nota clásica o a lo que creáis conveniente (yo suelo pasarlas a notas de 1 a 10), en función del porcentaje que le tengamos puesto en la nota. Es decir, si tengo la nota dividida en conocimientos, procedimientos y actitudes, y a cada uno le doy un porcentaje diferente, esto nos sirve para sacar la nota final sin hacer cuentas. Por ejemplo:

EXAMENES: 70 % de la nota

CUADERNO: 20 % de la nota

ACTITUD: 10 % de la nota

Tengo dos opciones, o directamente pongo en la celda correspondiente la nota con el porcentaje hecho (lo que será más complicado), o lo pongo todo con nota de 1 a 10 y hago los porcentajes. Vamos a hacer esto último.

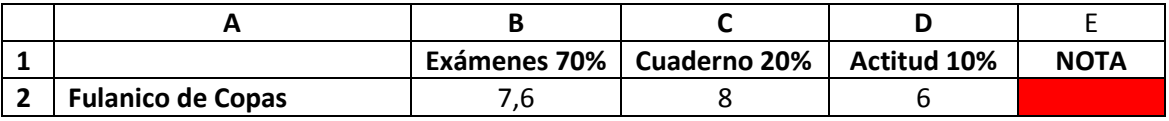

Selecciono la casilla de la nota del alumno (la roja), y me voy a la barra de funciones y escribo lo siguiente:  $= B2*0,7+C2*0,2+D2*0,1$  y pulso ENTER

En este caso B2, C2 y D2 son las celdas correspondientes a cada nota, y si no queréis escribirlas, las seleccionáis con el ratón y listo. Y una vez que lo tengáis hecho, como ya sabéis relacionar celdas, copiáis la celda de la nota y la pegáis dejo de ella hasta el final, y tendréis todas las medias de vuestros alumn@s y apenas calentaros la cabeza.

Pues nada, compis, aquí tenéis las dos actividades para realizar. La idea es utilizar la hoja de cálculo que ya creasteis y en base a ella, apliquéis todos los cambios que necesitéis para hacerla más operativa: RELACIONES ENTRE CELDAS, SUMAS, RESTAS, MULTIPLICACIONES, DIVISIONES, MEDIAS Y PORCENTAJES.

- La fecha de entrega será el  $\overline{\textbf{28}}$  **de febrero** pasí que tendréis tiempo de sobra para preguntarme cualquier duda o problema que os surja.

- Cuando lo tengáis terminado y lo subáis, os metéis en el foro y comentáis ahí las modificaciones que habéis hecho (no en la página de la actividad, si no en el foro)

- Por último, cuando subáis vuestra actividad (en este caso la actividad 2 Y 3), hacedlo en la carpeta que he creado para tal fin.

## **UN SALUDETEEEEEEEE**

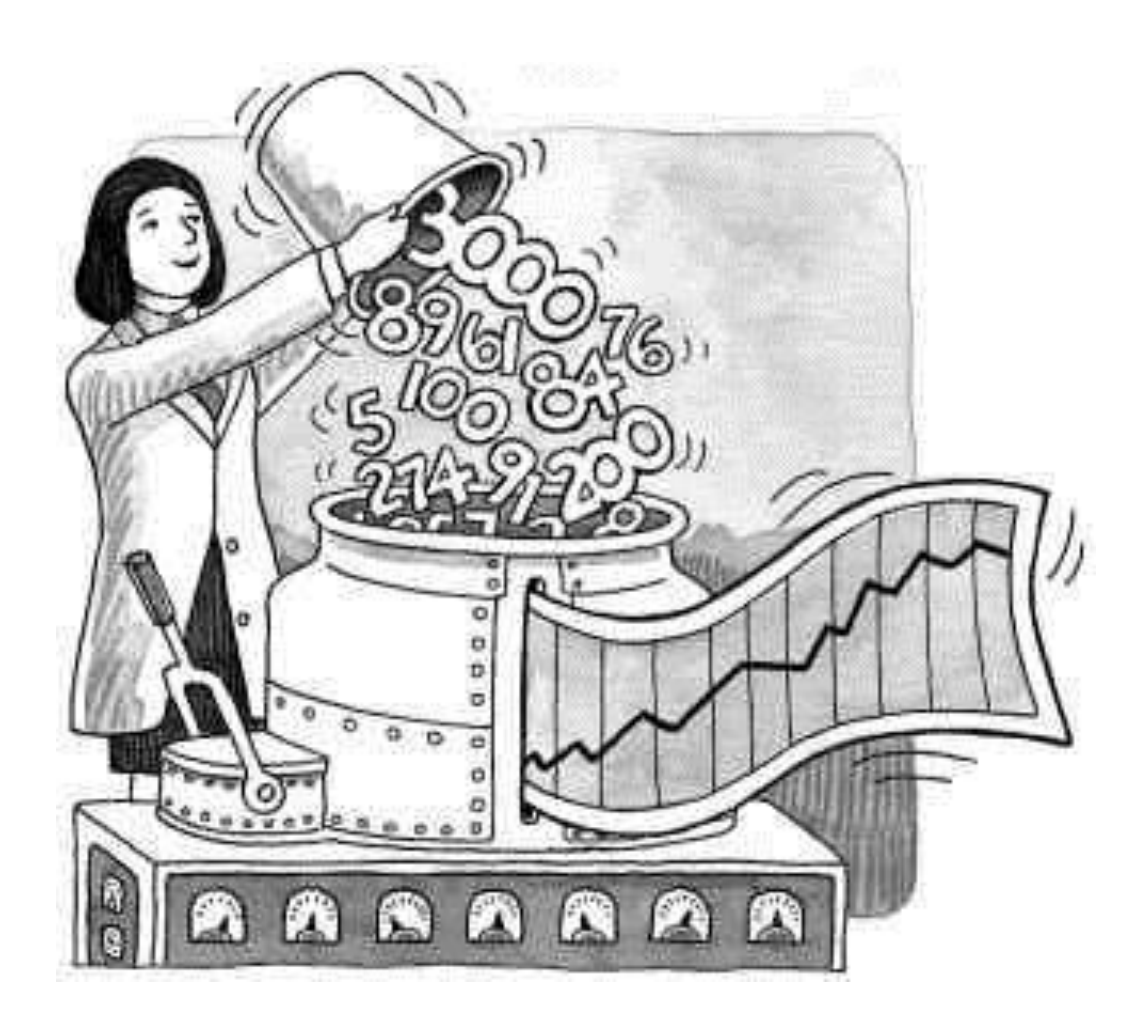